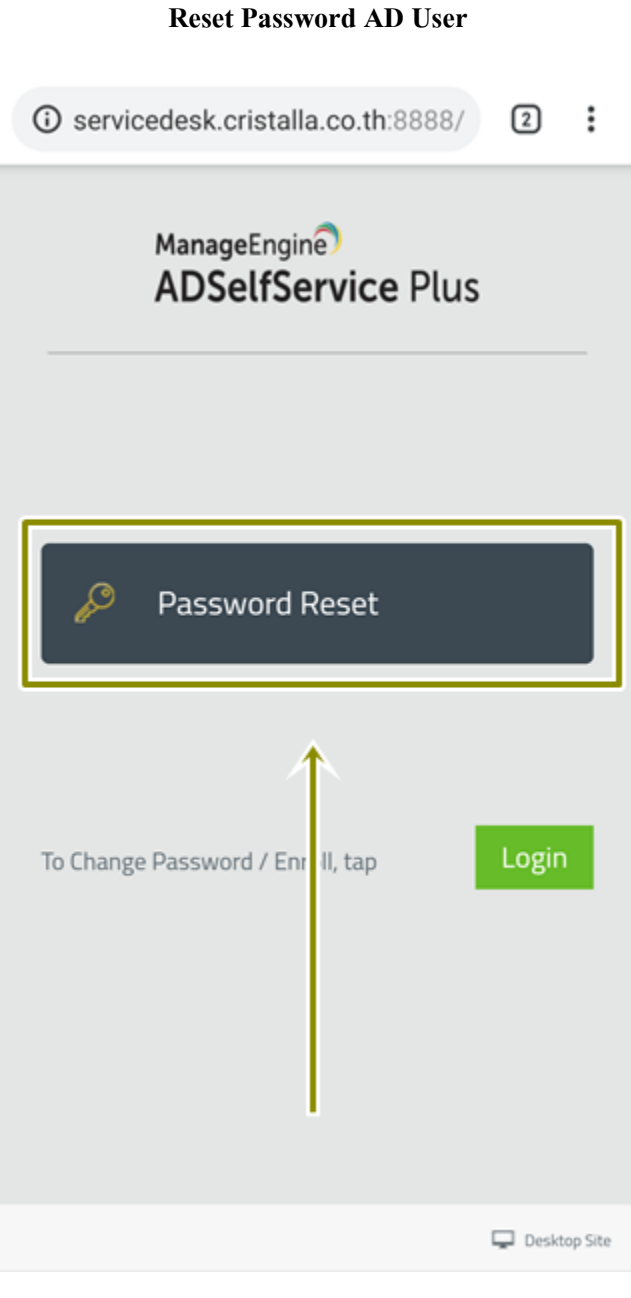

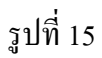

15.Password Reset เป็ นฟังค์ชันที่ใช้ในกรณีที่ User ไม่สามารถจา รหสัผา่ นได้ให้กดปุ่ ม **"Password Reset"** เพื่อเริ่มใช้งาน

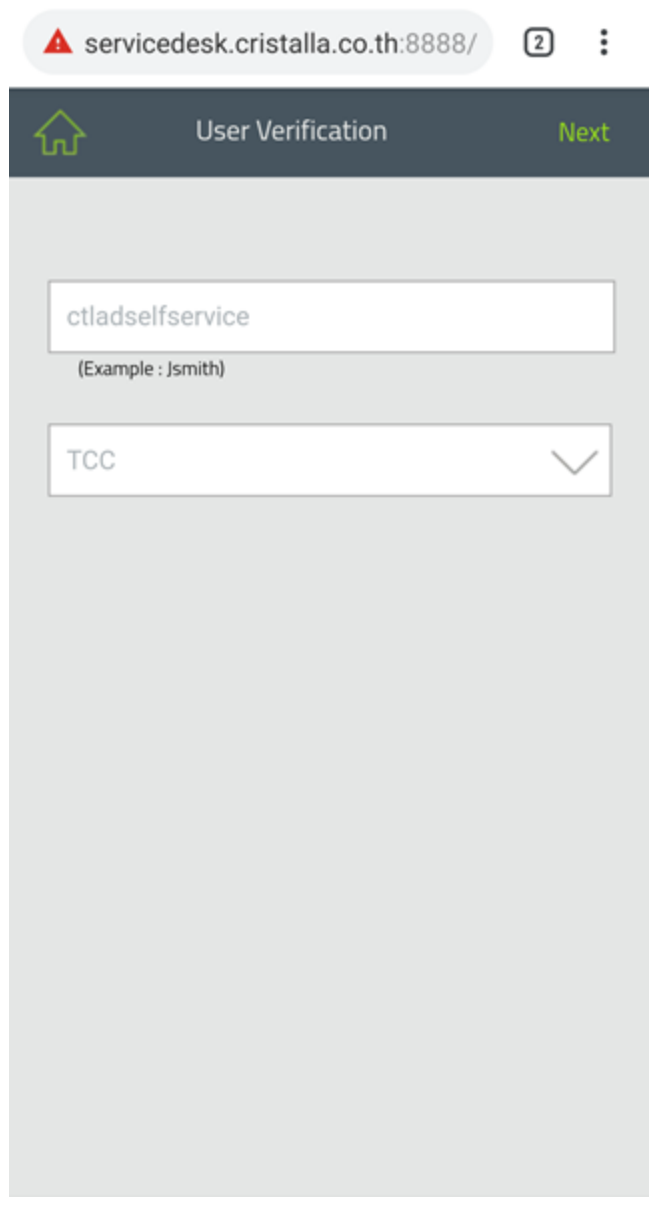

รูปที่ 16

16. ให้พิมพ์ AD User หรือ Username แล้วกดปุ่ ม **"Next"**

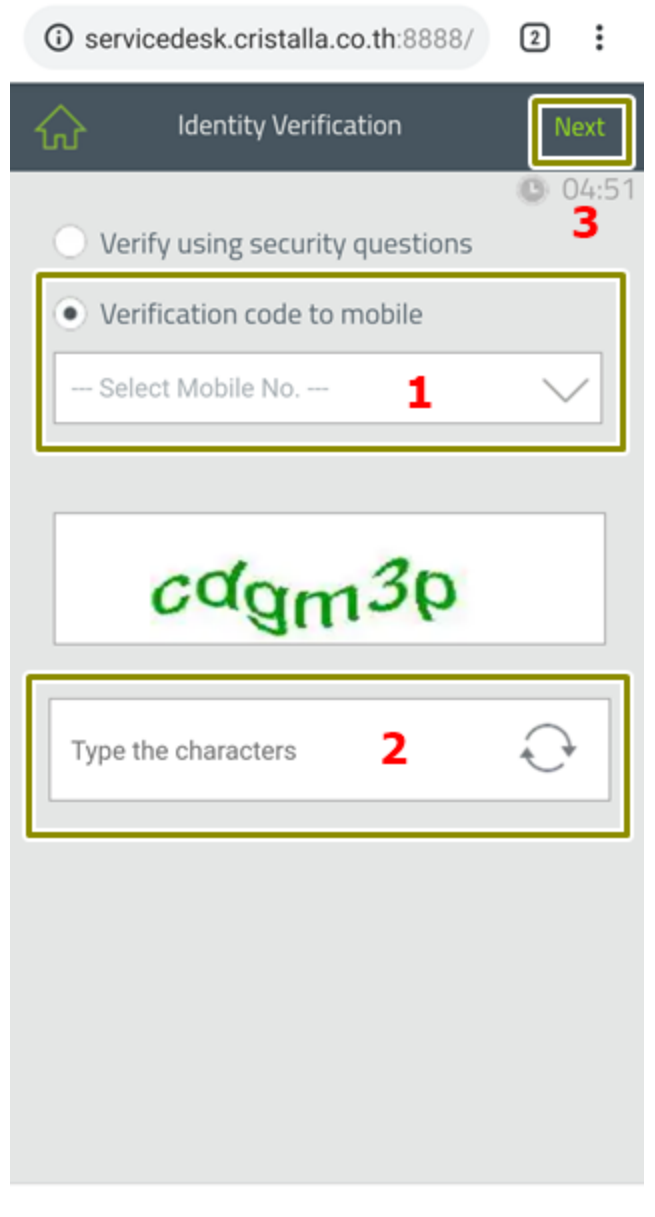

รูปที่ 17

17. ให้กดเลือก **"Verification code to mobile"**

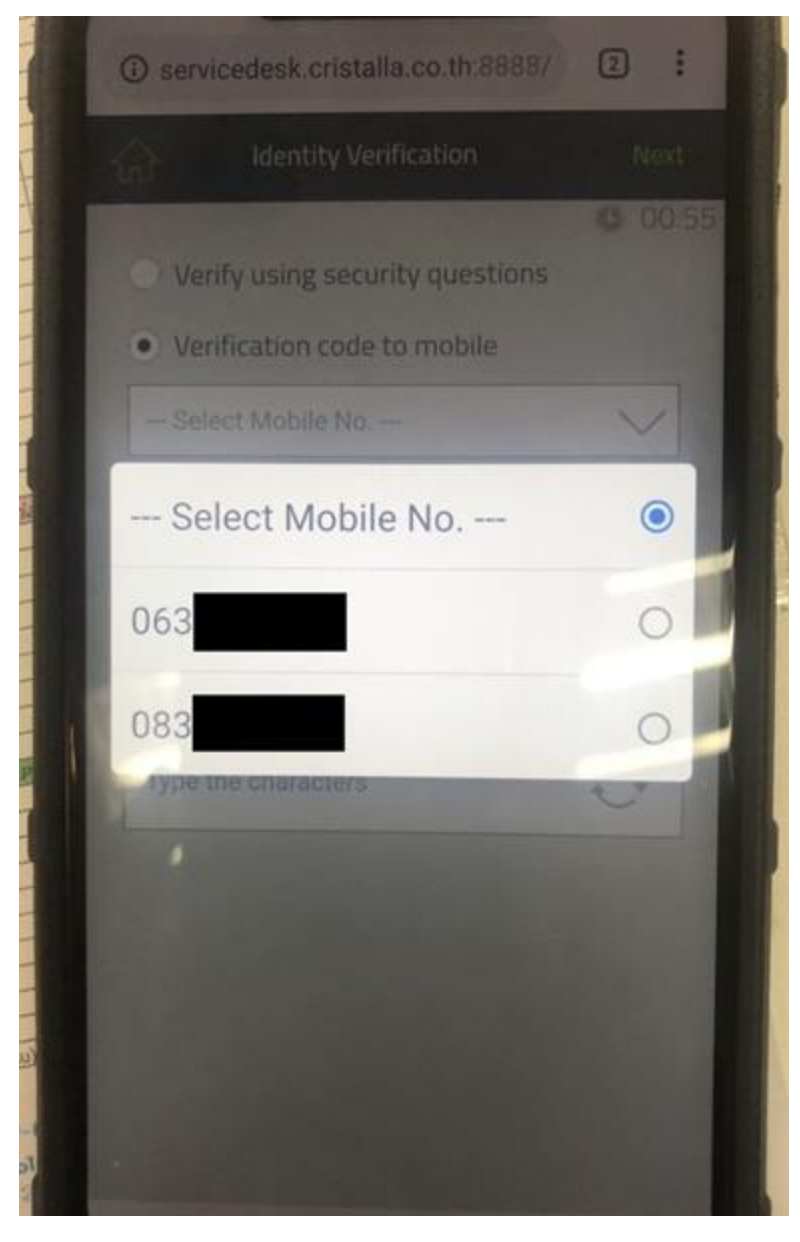

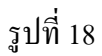

18.ท าการเลือกเบอร์โทรศัพท์ที่ต้องการรับ เลขรหัส OTP

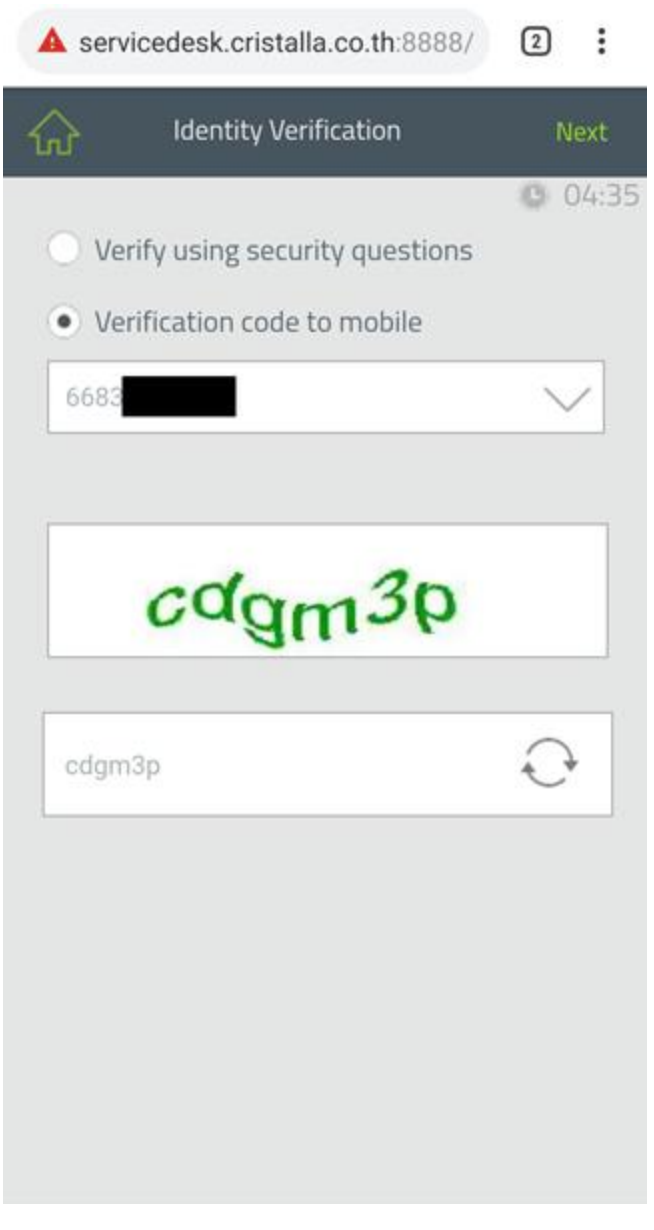

รูปที่ 19

19.ให้ใส่อักษร Captcha ที่ระบบจะทำการสุ่มมาให้โดยเป็นตัวหนังสือผสมกับตัวเลข จากนั้นให้กดปุ่ม **"Next"** 

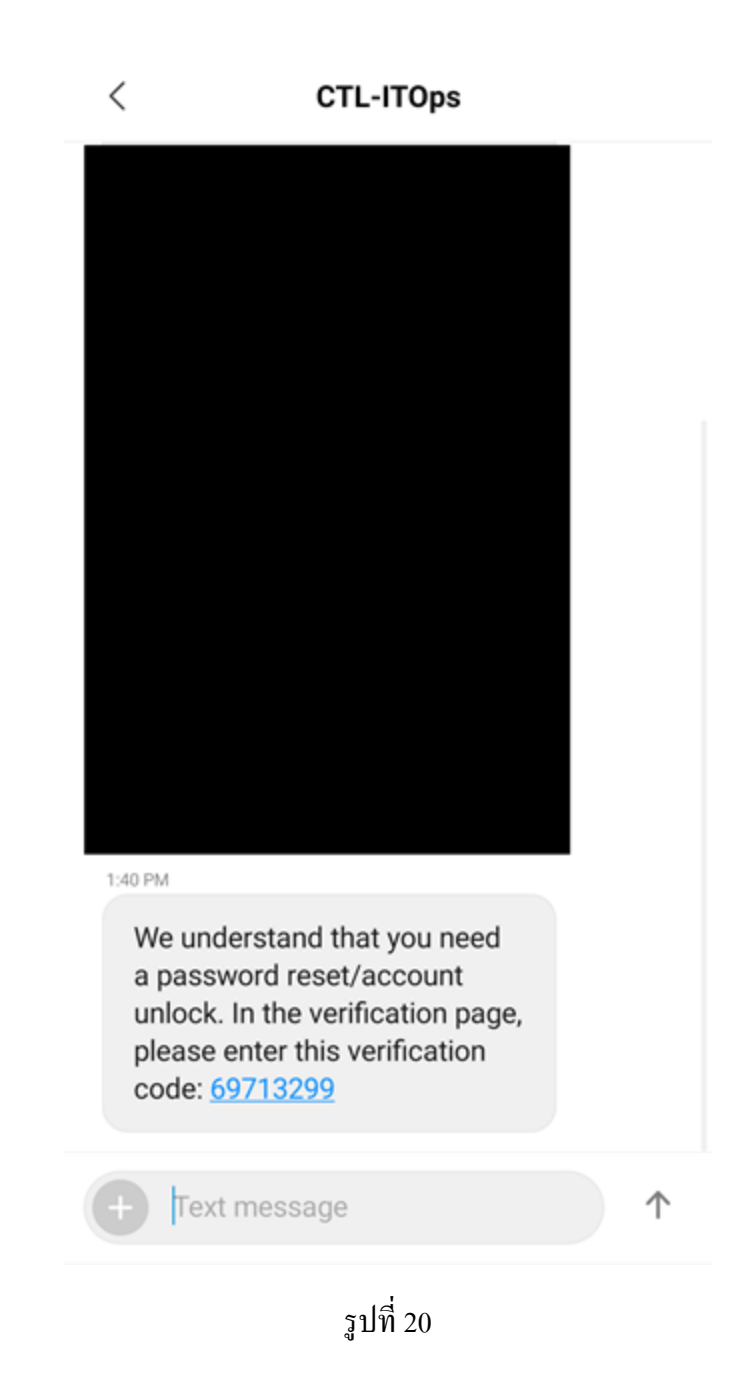

20. ระบบจะส่งเลขรหัส OTP เป็นตัวเลขจำนวน 8 หลัก จาก CTL-ITOps เข้าเบอร์มือถือที่เราได้เลือกเอาไว้

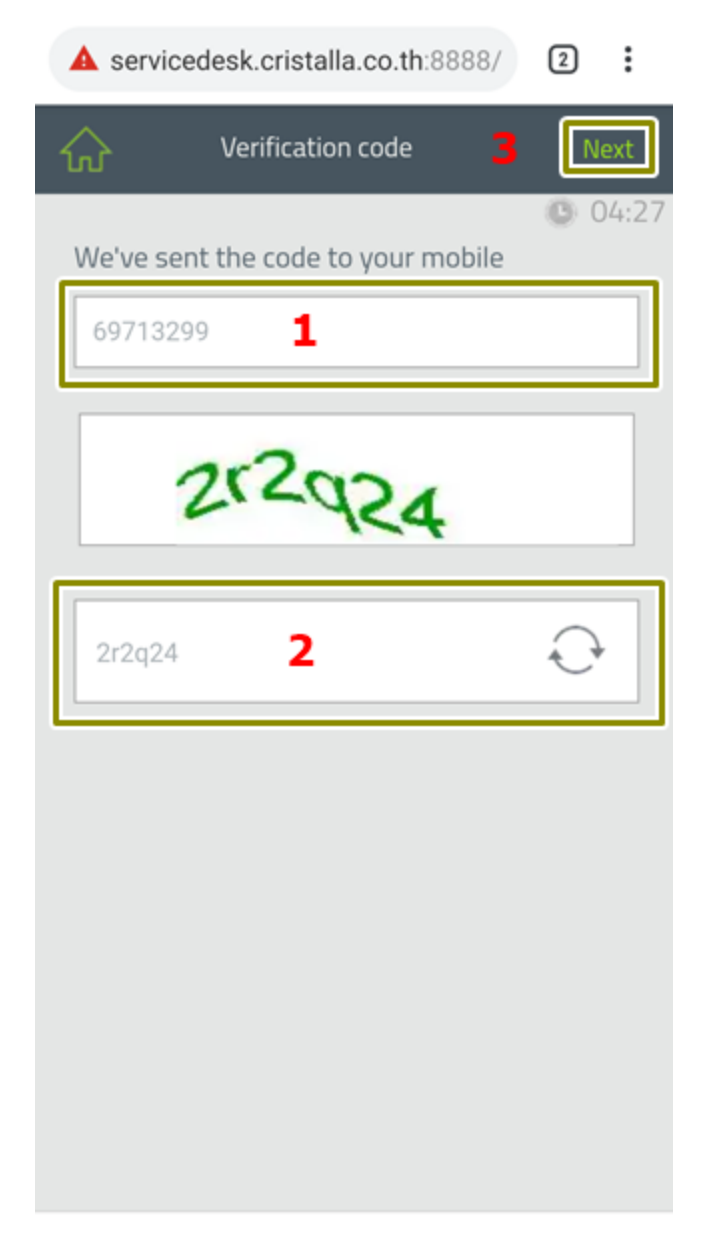

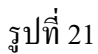

- 21.1. ให้นำเลขรหัส OTP จำนวน 8 หลัก ใส่เลขในช่องหมายเลข 1
- 21.2. กรอกรหัส Captcha ที่ระบบสุ่มมาให้
- 21.3. กดปุ่ ม **"Next"** เพื่อดา เนินการข้นั ตอนต่อไป

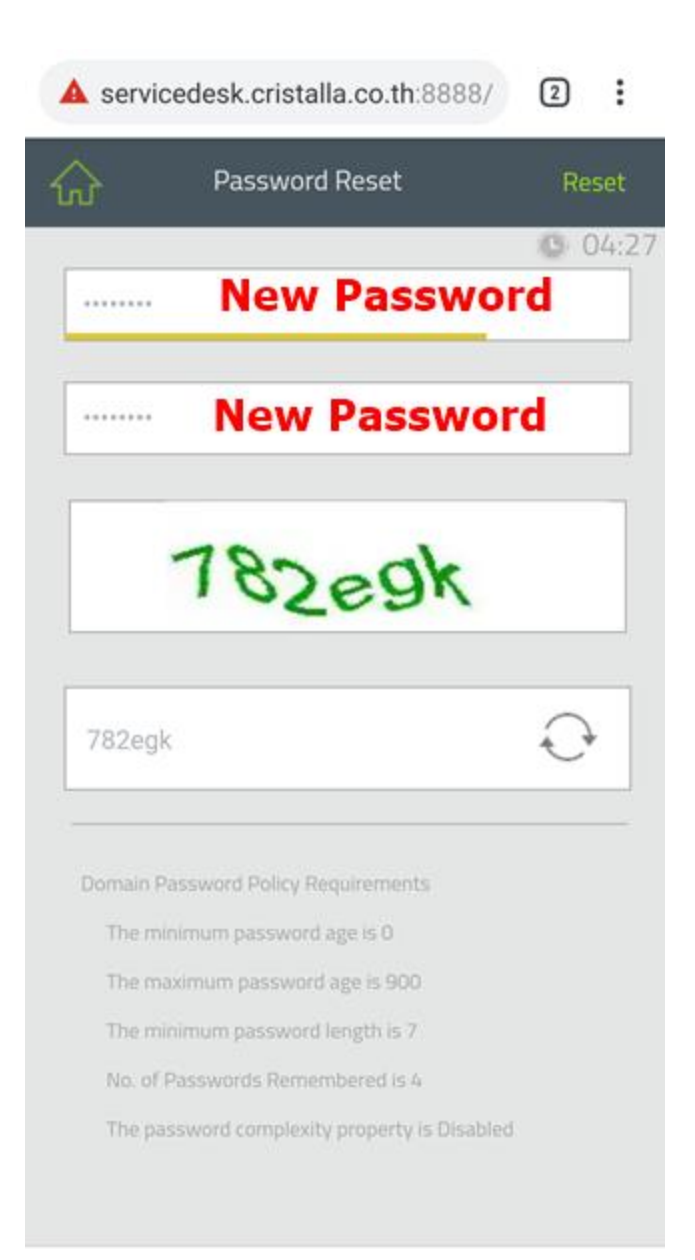

## รูปที่ 22

- 22..1 ระบบให้กรอก Password ใหม่ที่เราต้องการใช้งาน โดยให้ใส่ 2 ครั้ง ช่องที่ 1 และช่องที่ 2 ตามลำดับ
- 22.2. กรอกรหัส Captcha ที่ระบบทำการสุ่มมาให้

22.3. กดปุ่ ม **"Reset"**

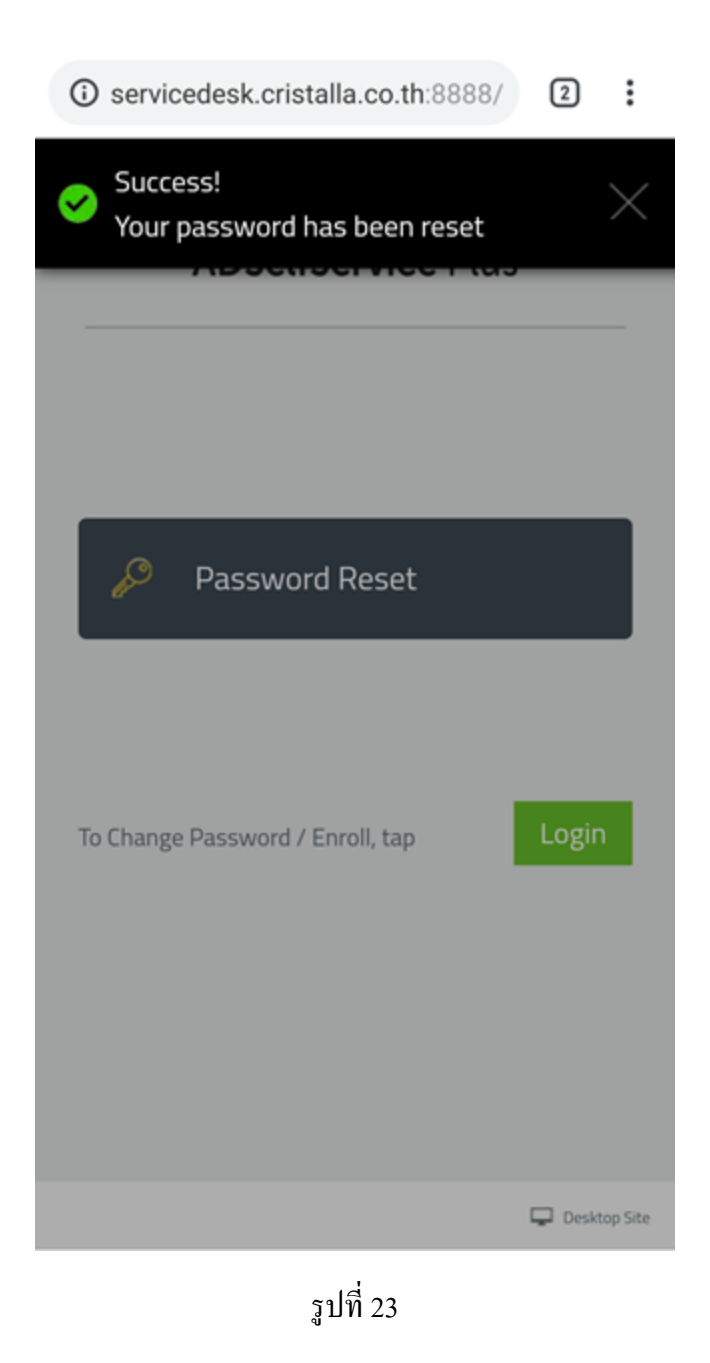

23. ระบบแจง้วา่ **"Success! Your password has been reset"** เท่าน้ีเราก็สามารถเข้าระบบด้วย Password ใหม่

ได้ทันที